# **Редактор курсов для ПК Руководство пользователя**

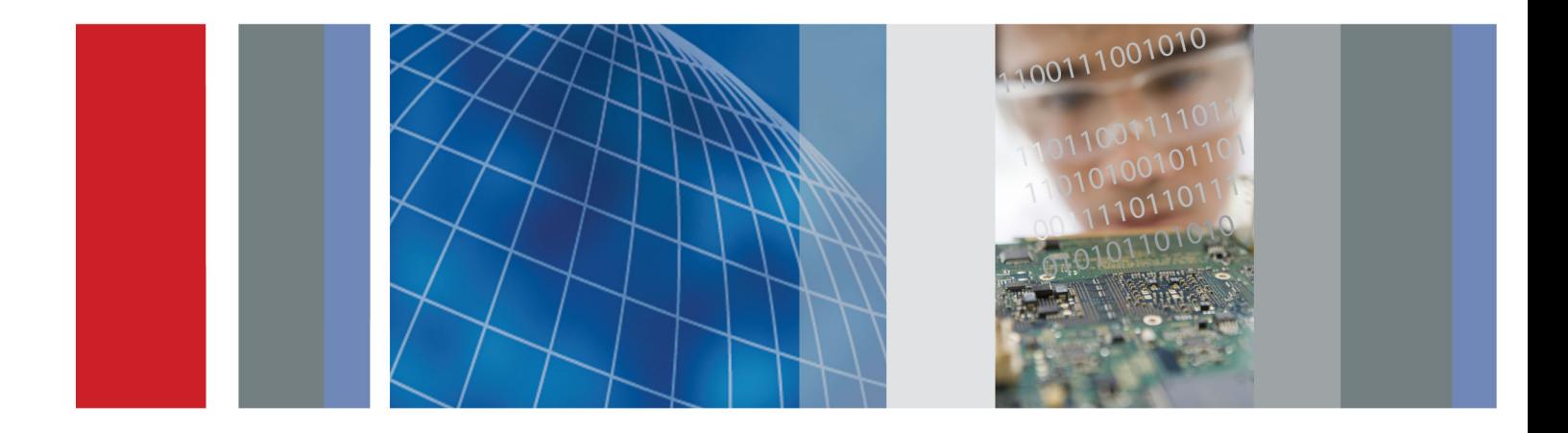

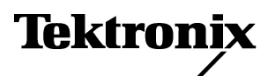

\*P077100300\* **077-1003-00**

**Редактор курсов для ПК Руководство пользователя**

**Зарегистрируйтесь сейчас!**

Щелкните следующую ссылку для защиты вашего прибора.

**► [www.tektronix.com/register](http://www.tek.com/register)**

**www.tektronix.com**

**077-1003-00**

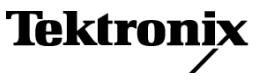

Copyright © Tektronix. Все права защищены. Лицензированные программные продукты являются собственностью компании Tektronix, ее филиалов или ее поставщиков и защищены национальным законодательством по авторскому праву и международными соглашениями.

Изделия корпорации Tektronix защищены патентами и патентными заявками в США и других странах. Приведенные в данном руководстве сведения заменяют любые ранее опубликованные. Права на изменение спецификаций и цен сохранены.

TEKTRONIX и TEK являются зарегистрированными товарными знаками Tektronix, Inc.

### **Как связаться с корпорацией Tektronix**

Tektronix, Inc. 14150 SW Karl Braun Drive P.O. Box 500 Beaverton, OR 97077 USA

Сведения о продуктах, продажах, услугах и технической поддержке.

В странах Северной Америки по телефону 1-800-833-9200.

В других странах мира — см. сведения о контактах для соответствующих регионов на веб-узле www.tektronix.com.

## Оглавление

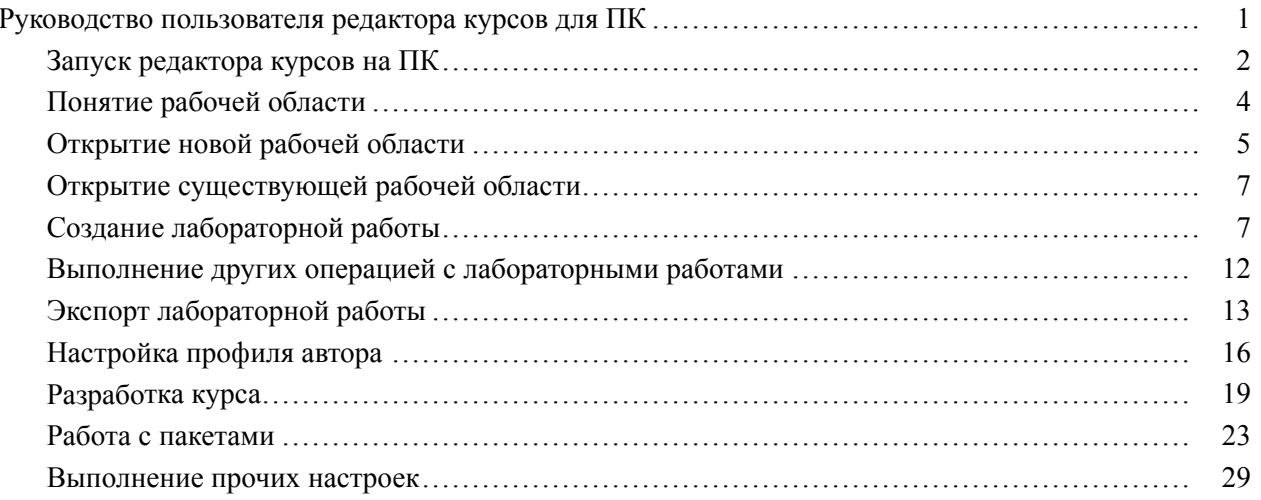

## <span id="page-6-0"></span>**Руководство пользователя редактора курсов для ПК**

Редактор курсов для ПК предназначен для создания описаний и инструкций лабораторных работ на ПК и загрузки готовых материалов непосредственно в осциллограф TBS1000B-EDU. Студенты могут выполнять лабораторные работы непосредственно на осциллографе и записывать результаты в файл отчета, содержащий снимки экрана осциллографа.

Получить доступ к содержимому курсов осциллографа TBS1000B-EDU можно, нажав специальную кнопку **Course** (курс) на передней панели. Используя экранные кнопки и многофункциональную ручку, можно получить доступ к восьми курсам, каждый из которых может состоять из 30 лабораторных работ. Для того чтобы прибор можно было использовать для нескольких занятий, на осциллографе можно хранить до 100 МБ учебных материалов. Выбрав лабораторную работу, можно выполнить обзор, лабораторную работу в пошаговом режиме, собрать данные, проверить и сохранить результаты и сгенерировать отчеты, содержащие осциллограммы, созданные на каждом шаге процедуры. Все эти действия можно выполнить непосредственно на осциллографе.

На специальной веб-странице курсов Tektronix можно обмениваться учебными материалами и идеями с коллегами. Можно обмениваться учебными материалами с различными лабораториями, преподавателями в своем учебном заведении или со всего мира.

В этом документе содержится описание перечисленных ниже видов работ.

- $\overline{\phantom{a}}$ Установка редактора курсов на ПК с компакт-диска, который входит в комплект поставки TBS1000B-EDU
- П Создание курсов лабораторных работ
- $\overline{\phantom{a}}$ Экспорт, импорт и редактирование существующих курсов лабораторных работ
- Ē, Создание курсов и лабораторных работ к ним
- $\mathcal{L}_{\mathcal{A}}$ Создание учебных пакетов для просмотра на осциллографе TBS1000B-EDU

### <span id="page-7-0"></span>**Запуск редактора курсов на ПК**

Для запуска редактора курсов на ПК скопируйте папку Courseware Editor с компакт-диска Tektronix Education, входящего в комплект поставки осциллографа TBS1000B-EDU на компьютер. Можно также загрузить ее копию с веб-узла www.tektronix.com/manuals. Начните использование инструмента двойным щелчком по файлу courseeditor.exe. Запустить редактор курсов на ПК можно без установки.

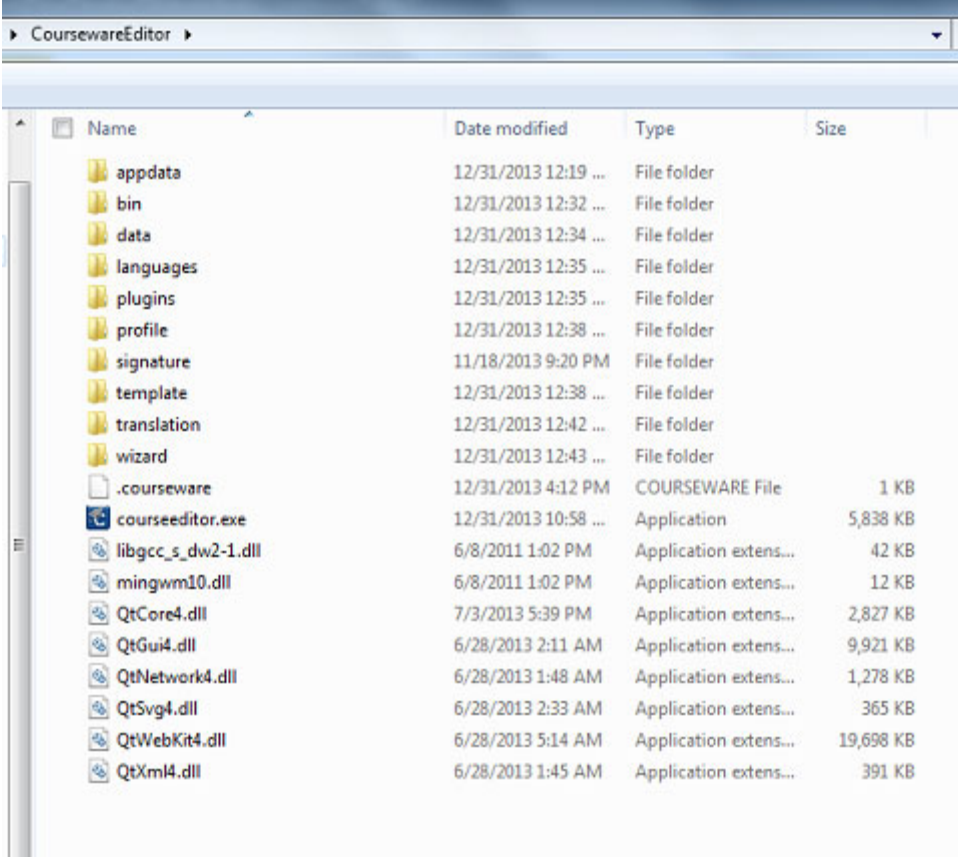

#### **Рис. 1: Запустите программу двойным щелчком по файлу courseeditor.exe.**

Редактор курсов для ПК позволяет:

- L. создавать новые лабораторные работы;
- редактировать лабораторные работы;  $\overline{\phantom{a}}$
- Ľ, экспортировать лабораторные работы в документ в формате PDF;
- $\Box$ создавать курсы;
- Ē. добавлять лабораторные работы в различные курсы;
- E создавать пакеты лабораторных работ;
- $\overline{\phantom{a}}$ объединять курсы в пакеты;
- П экспортировать пакеты для просмотра лабораторных работ на осциллографе TBS1000B-EDU;
- Ē, импортировать существующие пакеты для проверки;
- п создавать и сохранять рабочие области;
- П создавать профиль автора и сохранять его в курсе.

При двойном щелчке по файлу courseeditor.exe редактор запускается в рабочей области по умолчанию.

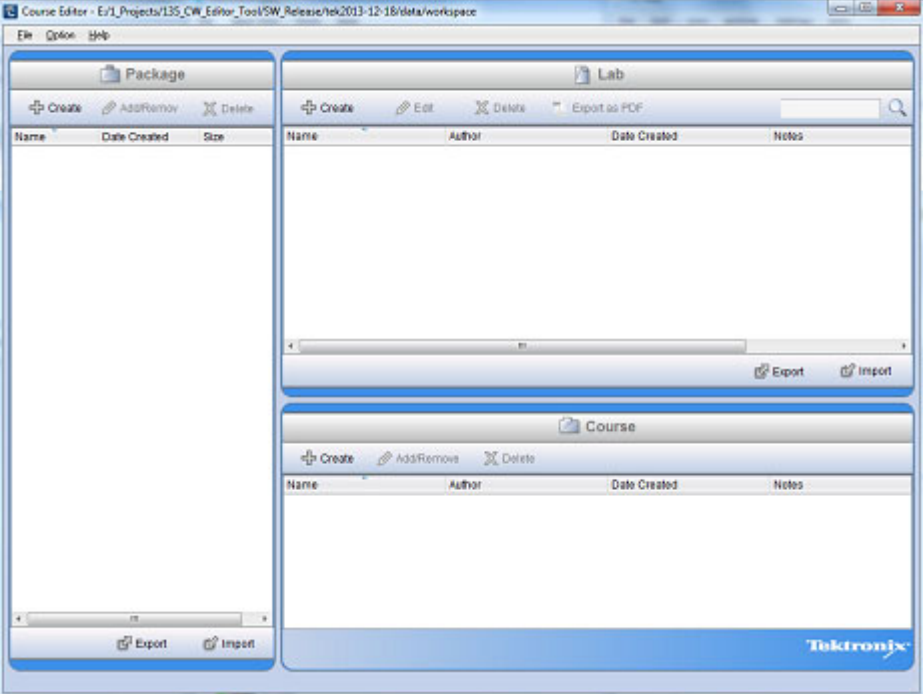

#### **Рис. 2: Работа с главным экраном редактора курсов на ПК**

Три панели окна рабочей области редактора позволяют управлять лабораторными работами, курсами и пакетами.

Лабораторная работа — это основной модуль курса. Она содержит обзор целей и необходимого оборудования, а также пошаговые инструкции по выполнению эксперимента, который студенты должны выполнять в лаборатории.

Курс — это набор лабораторных работ, как правило, по одной теме. Используйте курсы для организации лабораторных работ по конкретным темам: EE102, основам электроники или линейным интегральным схемам. Для максимальной гибкости при создании учебных программ редактор для ПК позволяет использовать лабораторные работы в нескольких курсах.

<span id="page-9-0"></span>Пакет — это набор курсов. В один пакет можно объединить до восьми курсов и загрузить на осциллограф TBS1000B-EDU. Размер восьми курсов со связанными лабораторными работами не должен превышать 100 МБ. Для того, чтобы размер пакета не превысил 100 МБ редактор для ПК отображает счетчик, показывающий размер файла пакета. Редактор курсов для ПК позволяет ассоциировать курсы с несколькими пакетами. После завершения пакет можно экспортировать на запоминающее устройство USB для загрузки в осциллограф TBS1000B-EDU.

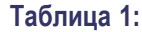

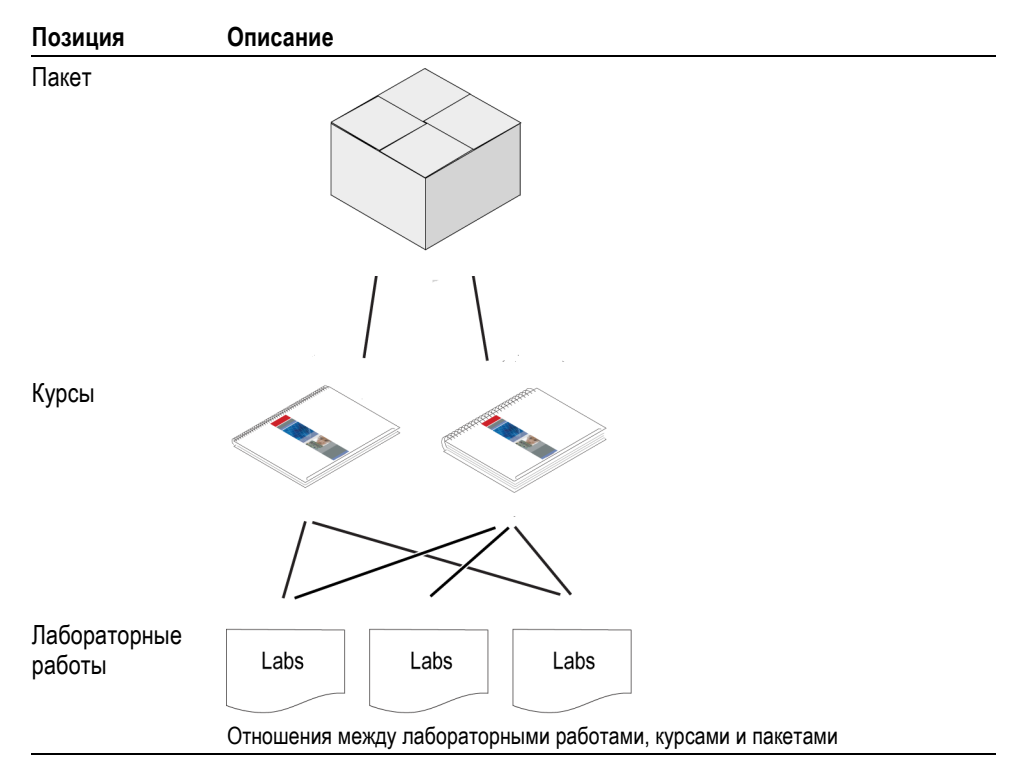

### **Понятие рабочей области**

При создании, сохранении и открытии файлов редактор курсов для ПК использует формат рабочей области .xwsp. Все данные лабораторных работ, курсов и пакетов сохраняются в этом формате и доступ к ним осуществляется с помощью стандартных функций сохранения и открытия Windows.

Используя стандартную структуру меню на базе MS Windows можно:

- создавать новые рабочие области; Ľ,
- п открывать существующие рабочие области;
- Ľ, сохранить текущую рабочую область;
- <span id="page-10-0"></span>П сохранить текущую рабочую область с другим именем;
- выйти из редактора. I.

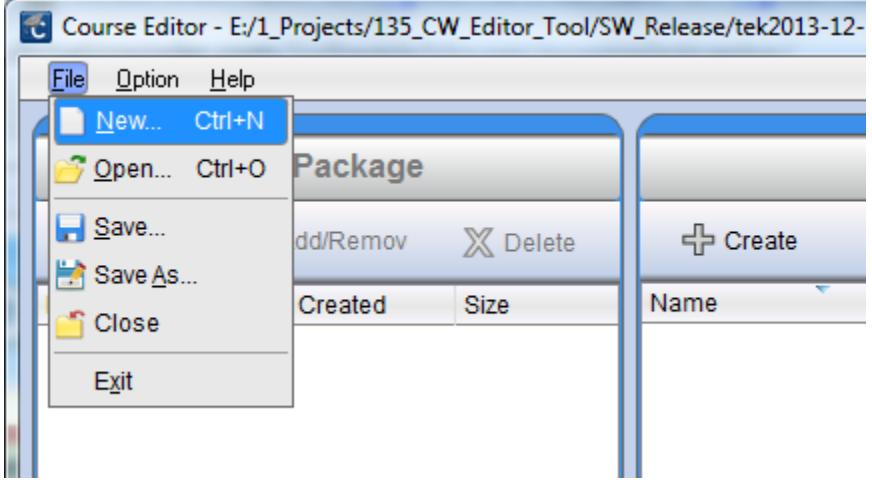

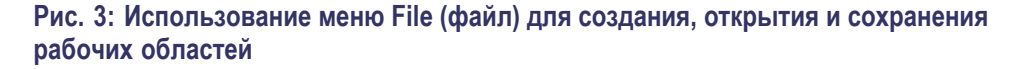

### **Открытие новой рабочей области**

Для создания новой рабочей области, выберите опцию **File** (файл) ► **New** (Создать) в строке меню. Программа запросит подтверждение закрытия текущей и создания новой рабочей области.

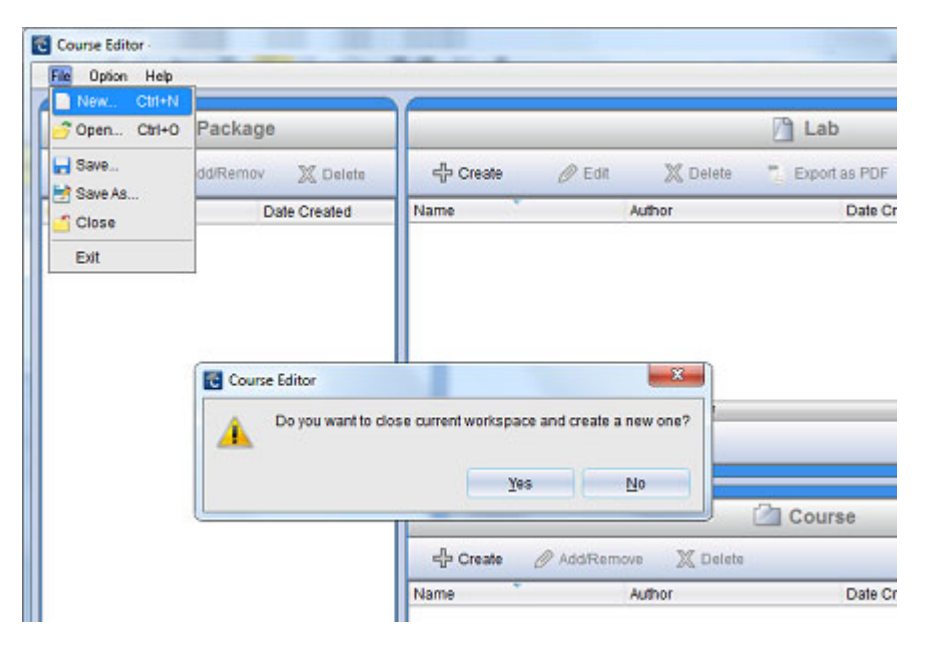

**Рис. 4: Создание новой рабочей области**

Нажмите **Yes** (да), чтобы открыть диалоговое окно, в котором необходимо указать имя и местоположение новой рабочей области.

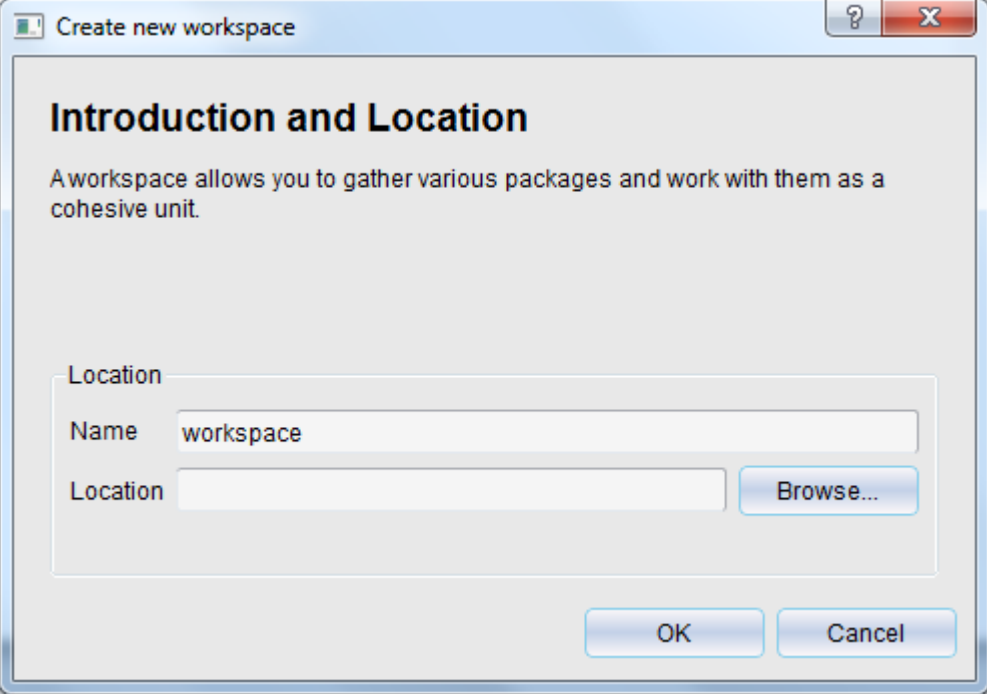

#### **Рис. 5: Укажите имя и путь новой рабочей области**

После заполнения этих данных нажмите **OK** для создания новой рабочей области. Программа отобразит имя и путь рабочей области в строке заголовка.

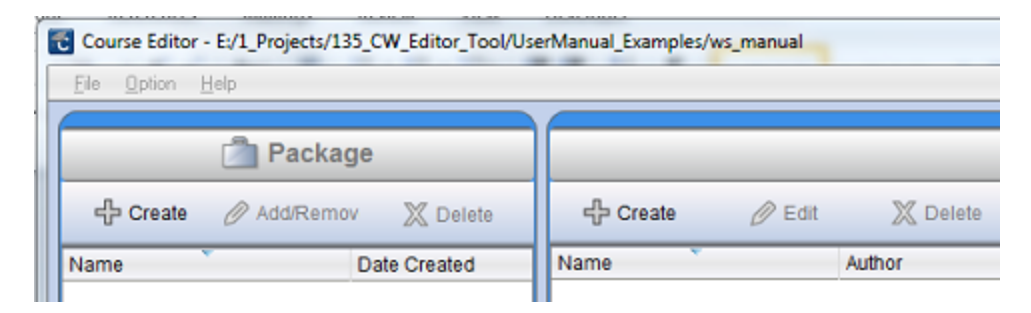

#### **Рис. 6: Смотрите путь рабочей области в строке заголовка**

### <span id="page-12-0"></span>**Открытие существующей рабочей области**

Для открытия существующей рабочей области выберите опцию **File** (файл) ► **Open** (открыть). Программа запросит подтверждение закрытия текущей и открытия новой рабочей области. Можно открыть необходимый файл рабочей области (.xwsp) с помощью функции обзора и нажать **Open** (открыть).

### **Создание лабораторной работы**

Для создания новой лабораторной работы нажмите кнопку **Create** (создать) в области Lab (лабораторные работы). Откроется диалоговое окно, в котором можно ввести имя лабораторной работы, информацию для преподавателя и примечания к лабораторной работе.

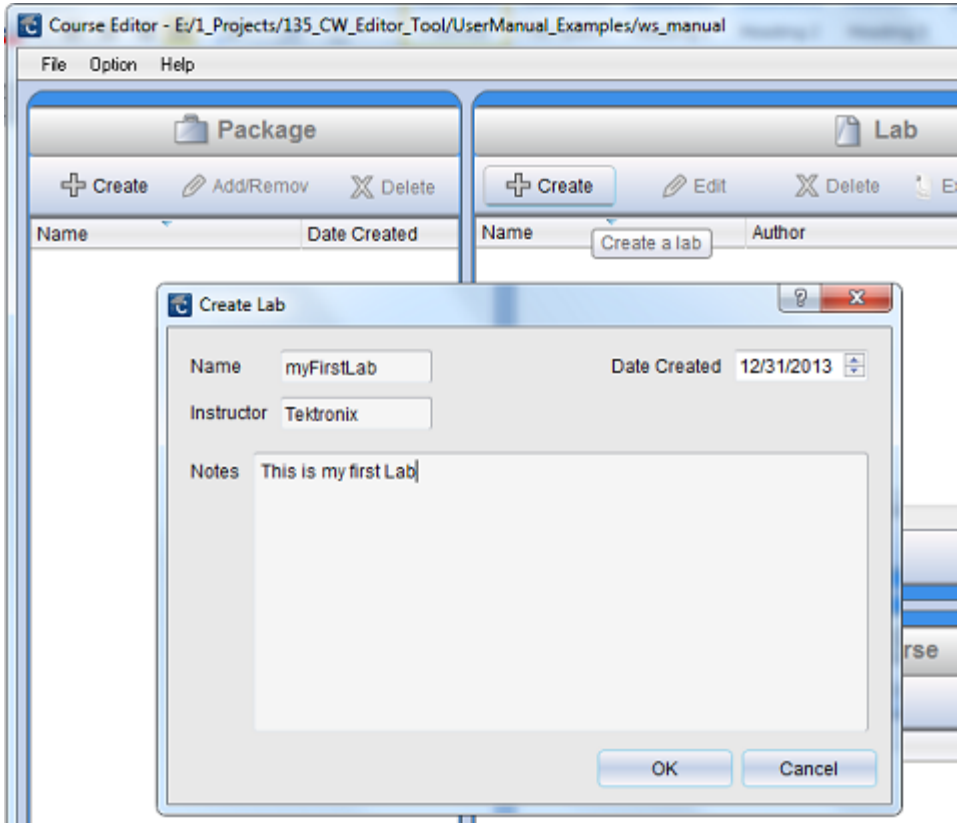

**Рис. 7: Для определения свойств лабораторной работы используйте диалоговое окно Create Lab (создание лабораторной работы).**

После указания всех данных нажмите **OK**. Будет создана лабораторная работа и добавлена в список в области Lab (лабораторные работы).

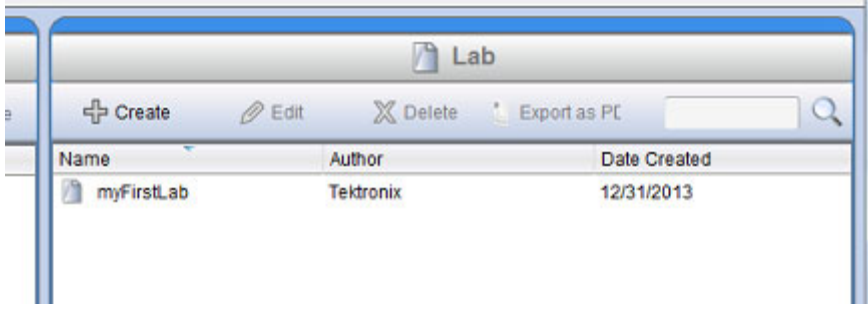

### **Рис. 8: Просмотр имеющихся лабораторных работ в области Lab (лабораторные работы)**

После создания лабораторной работы можно использовать функцию редактирования или двойным щелчком открыть лабораторную работу. В этом примере использовано имя myFirstLab. Откроется окно для ввода параметров.

Содержимое лабораторной работы состоит из двух разделов **Overview** (обзор) и **Procedure** (процедура). В разделе **Overview** (обзор) содержится описание лабораторной работы. Оно может содержать:

- П цели эксперимента;
- оборудование и приборы, необходимые для проведения эксперимента; Ľ,
- теоретический и технический материал, который студенты должны знать П для проведения эксперимента.

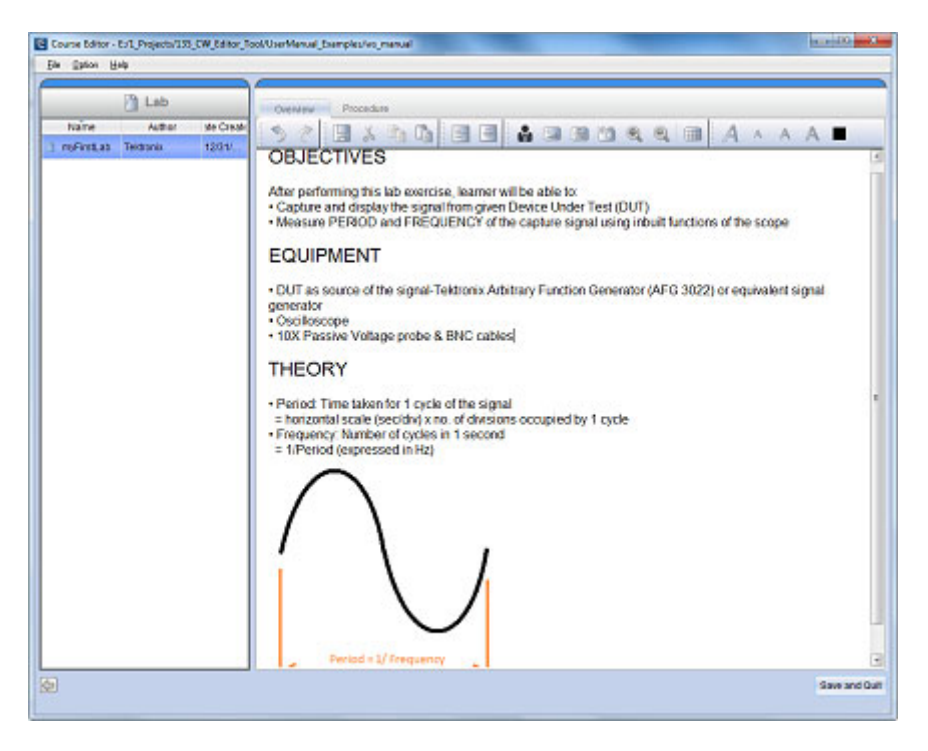

#### **Рис. 9: Перейдите во вкладку Overview (обзор), чтобы указать цели, оборудование и теоретические основы.**

Редактор содержимого позволяет вводить текст, изображения (рисунки из файлов или снимки экрана), уравнения и профиль автора.

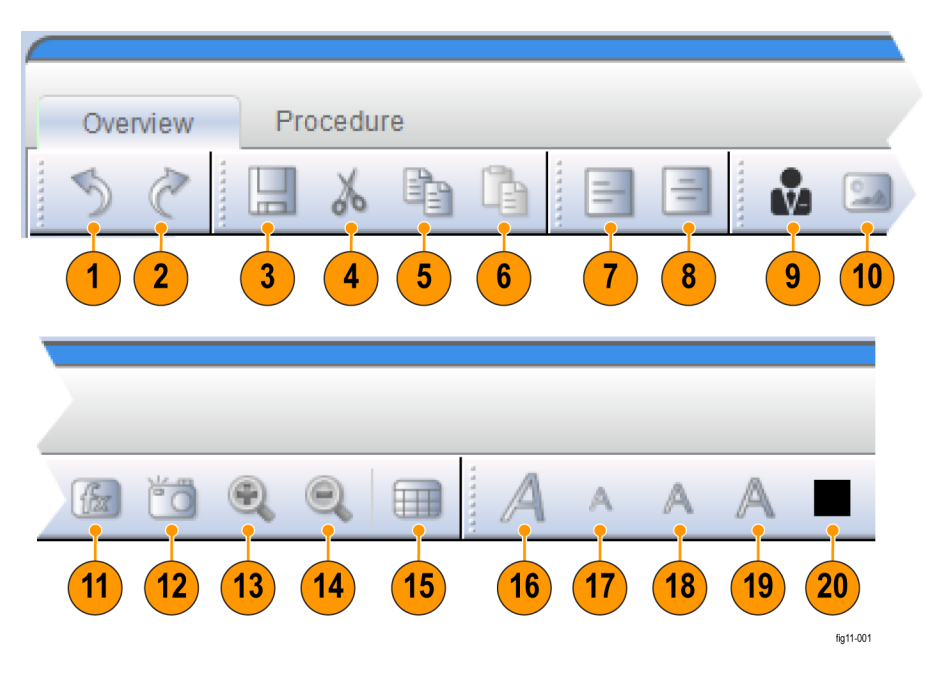

**Рис. 10: Во вкладках Overview (обзор) и Procedure (процедура) используйте панель инструментов для доступа к различным функциям редактирования.**

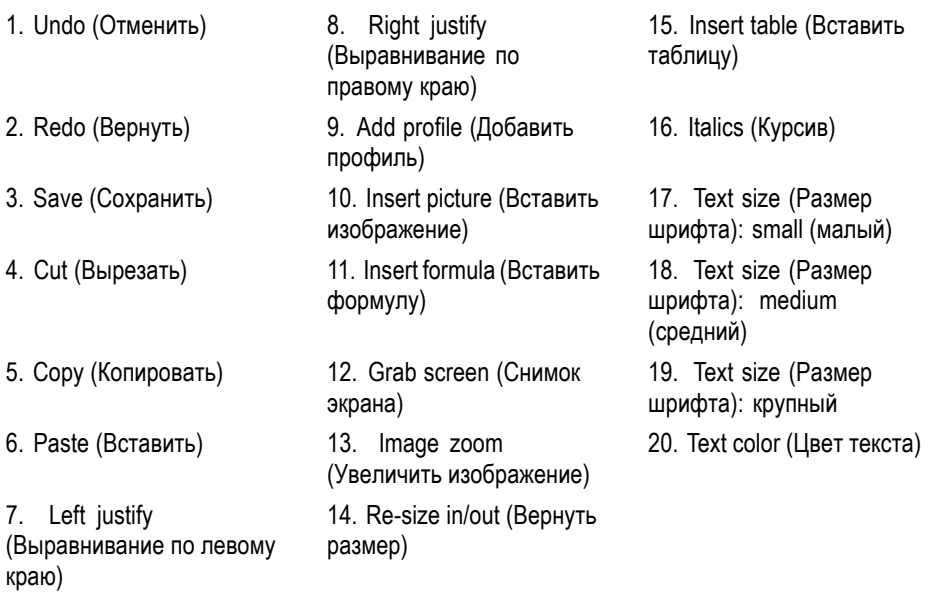

В разделе **Procedure** (процедура) можно создать пошаговые инструкции по проведению эксперимента. Можно добавлять новые шаги и создавать для них содержимое. В лабораторные работы могут входить:

- ш инструкции по настройке тестируемого устройства или схемы;
- Ľ, инструкции по настройке осциллографа и других приборов;
- Ľ, указания по выполнению измерений;
- Ľ, инструкции, какие сигналы следует измерить или проанализировать.

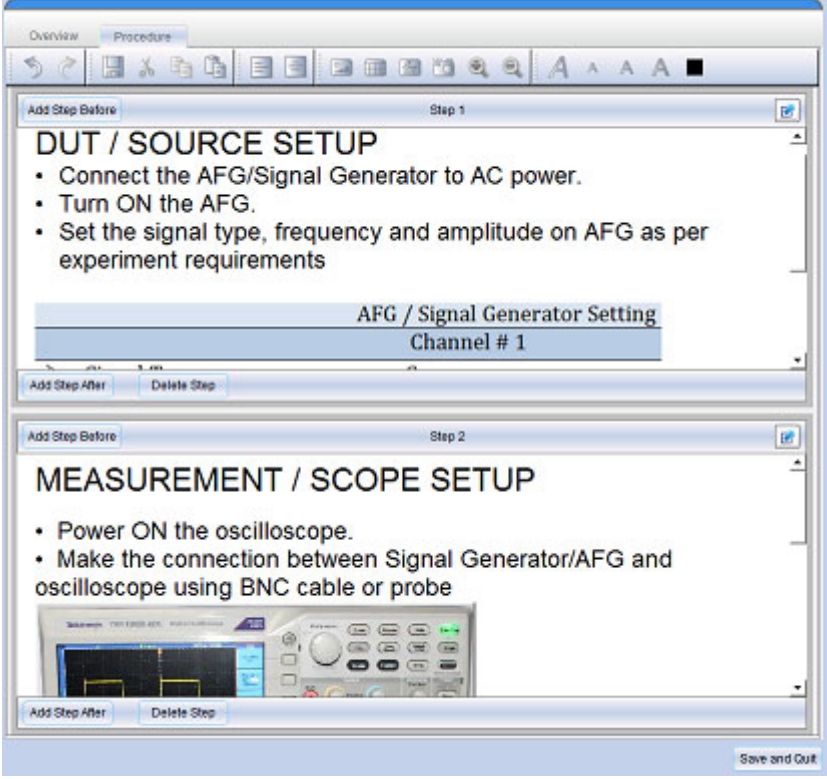

### **Рис. 11: Перейдите во вкладку Procedure (процедура), чтобы создать пошаговые инструкции по проведению эксперимента**

После составления пошаговых инструкций по проведению эксперимента можно нажать кнопку **Save and Quit** (сохранить и выйти), чтобы вернуться в главное окно (рабочую область).

### <span id="page-17-0"></span>**Выполнение других операцией с лабораторными работами**

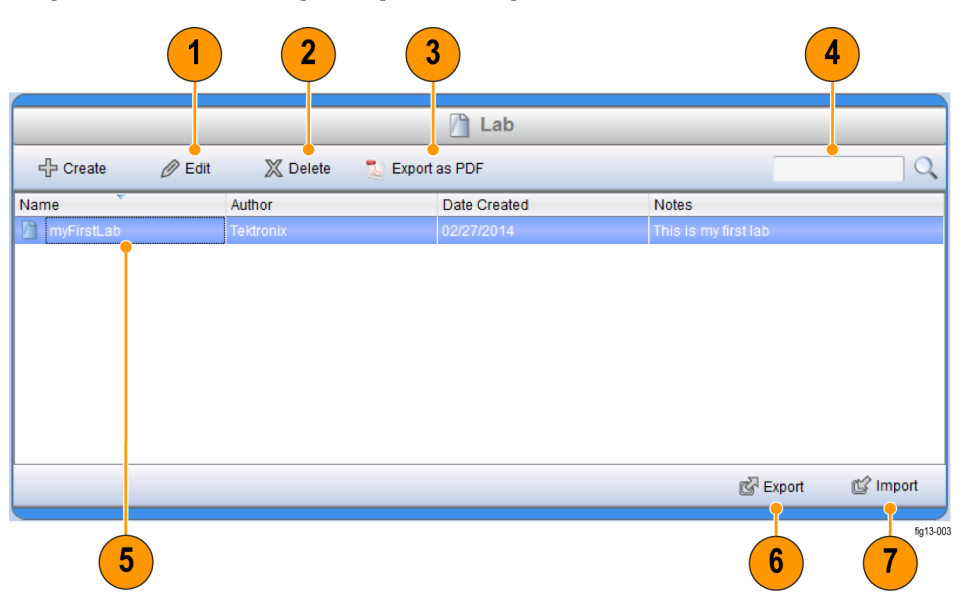

### **Рис. 12: Используйте меню в области Lab (лабораторные работы) для управления существующими лабораторными работами**

- **1.** Редактировать содержимое лабораторной работы (обзор и процедуры)
- **2.** Удалить лабораторную работу из рабочей области
- **3.** Создать PDF-версию лабораторной работы
- **4.** Поиск лабораторной работы по ключевым словам имени, автора или примечаний
- **5.** Выберите лабораторную работу и щелкните на ней правой клавишей мыши
- **6.** Экспорт лабораторной работы в файл .xlab. Этот файл можно открыть в другой рабочей области.
- **7.** Импорт файла .xlab в рабочую область для повторного включения в пакет или редактирования для данной рабочей области

### <span id="page-18-0"></span>**Экспорт лабораторной работы**

Лабораторную работу можно сохранить в формате PDF для печати. Для создания PDF-версии выберите лабораторную работу и нажмите кнопку **Export as PDF** (Экспорт в PDF) на панели инструментов области Lab (лабораторные работы) рабочего пространства. Откроется окно сохранения файла в формате PDF.

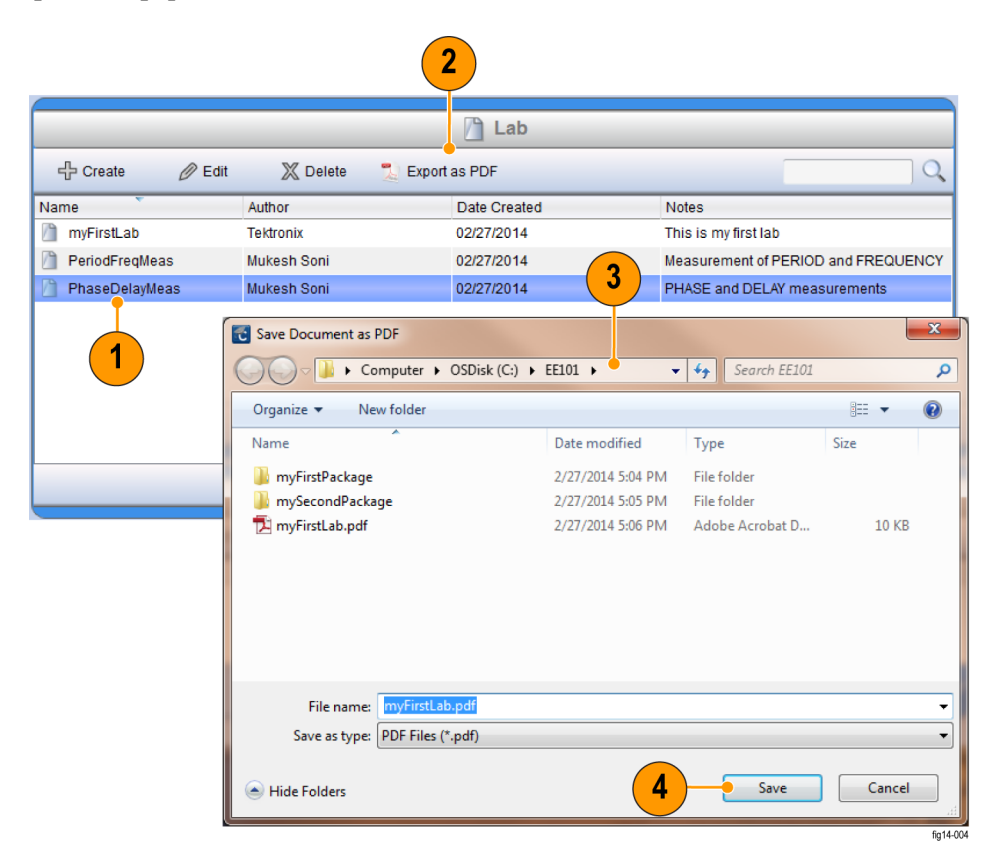

#### **Рис. 13: Сохранение лабораторной работы в формате PDF**

- **1.** Выберите лабораторную работу из списка
- **2.** Нажмите кнопку **Export as PDF** (Экспорт в PDF)
- **3.** Введите имя и местоположение для сохранения PDF-версии лабораторной работы.
- **4.** Нажмите кнопку **Save** (сохранить).

Можно экспортировать (сохранять) лабораторные работы в формате .xlab с помощью кнопки **Export** (экспорт) в области Lab (лабораторные работы). Лабораторные работы в формате .xlab можно перенести в рабочую область с помощью функции импорта. Это позволяет:

- $\blacksquare$ Совместное использование лабораторных работ в различных рабочих областях позволяет экспортировать лабораторные работы, созданные в одной рабочей области, в другую рабочую область.
- Ľ. Совместное использование лабораторных работ на различных компьютерах позволяет на одном компьютере открывать лабораторные работы, созданные на другом, с помощью файлов в формате .xlab.

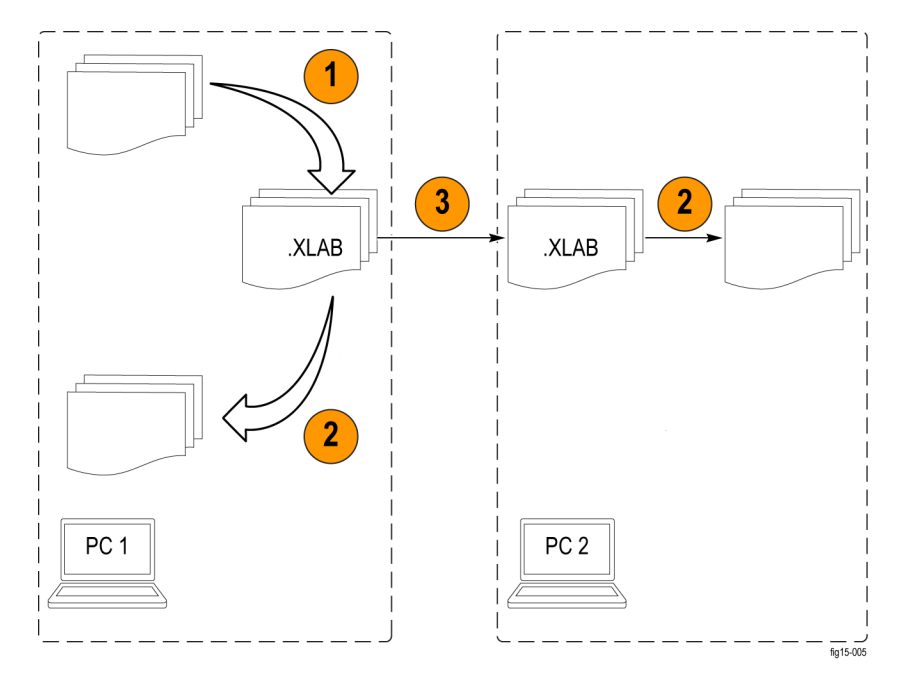

**Рис. 14: Экспорт и импорт лабораторных работ из рабочей области (в формате .xlab)**

- **1.** Экспорт лабораторных работ в формате .XLAB
- **2.** Импорт лабораторных работ в формате .XLAB
- **3.** Возможность обмена лабораторными работами в формате .XLAB с другими пользователями по электронной почте, сети или с помощью запоминающих устройств USB.

При нажатии на кнопку **Export** (экспорт) открывается диалоговое окно, в котором можно выбрать лабораторные работы и папку назначения.

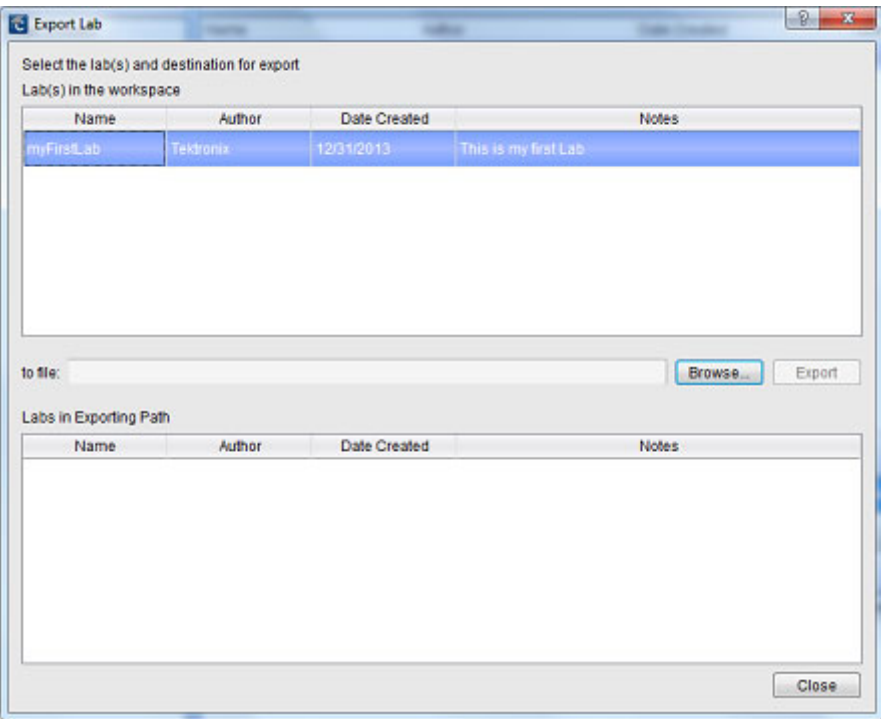

### **Рис. 15: Экспорт лабораторных работ из рабочей области с помощью диалогового окна Export Lab (экспорт лабораторных работ)**

Нажатие на кнопку **Import** (импорт) в области Lab (лабораторные работы) открывает диалоговое окно, в котором можно выбрать файл .xlab для переноса в текущую рабочую область.

<span id="page-21-0"></span>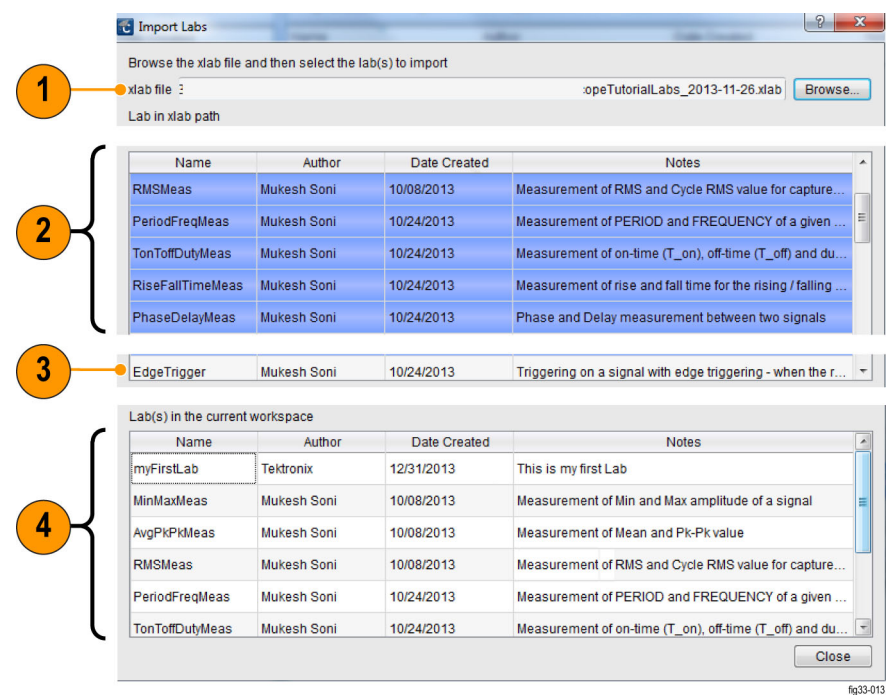

- **1.** Поле для ввода пути к файлу .XLAB для импорта в текущую рабочую область
- **2.** Лабораторные работы, выбранные для импорта в рабочую область
- **3.** Лабораторные работы, доступные, но не выбранные для импорта
- **4.** Лабораторные работы в текущей рабочей области

### **Настройка профиля автора**

Для идентификации автора или разработчика лабораторной работы редактор курсов для ПК позволяет создать профиль автора. Его можно автоматически добавлять к каждой лабораторной работе. Диалоговое окно Profile Creator (создание профиля) можно открыть в меню Option (Параметр): **Option** (Параметр) ► **Profile** (профиль).

В профиль можно включить фото автора и логотип организации. После создания профиля его можно добавить в лабораторную работу с помощью кнопки **Insert profile** (вставить профиль) на панели инструментов текстового редактора в разделе Lab (лабораторные работы).

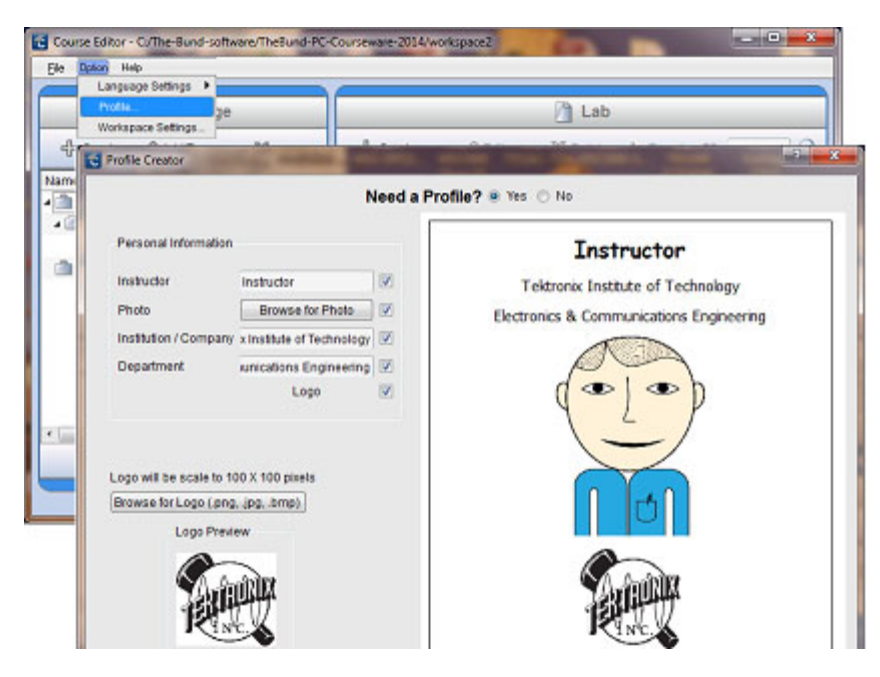

**Рис. 16: Создание профиля автора**

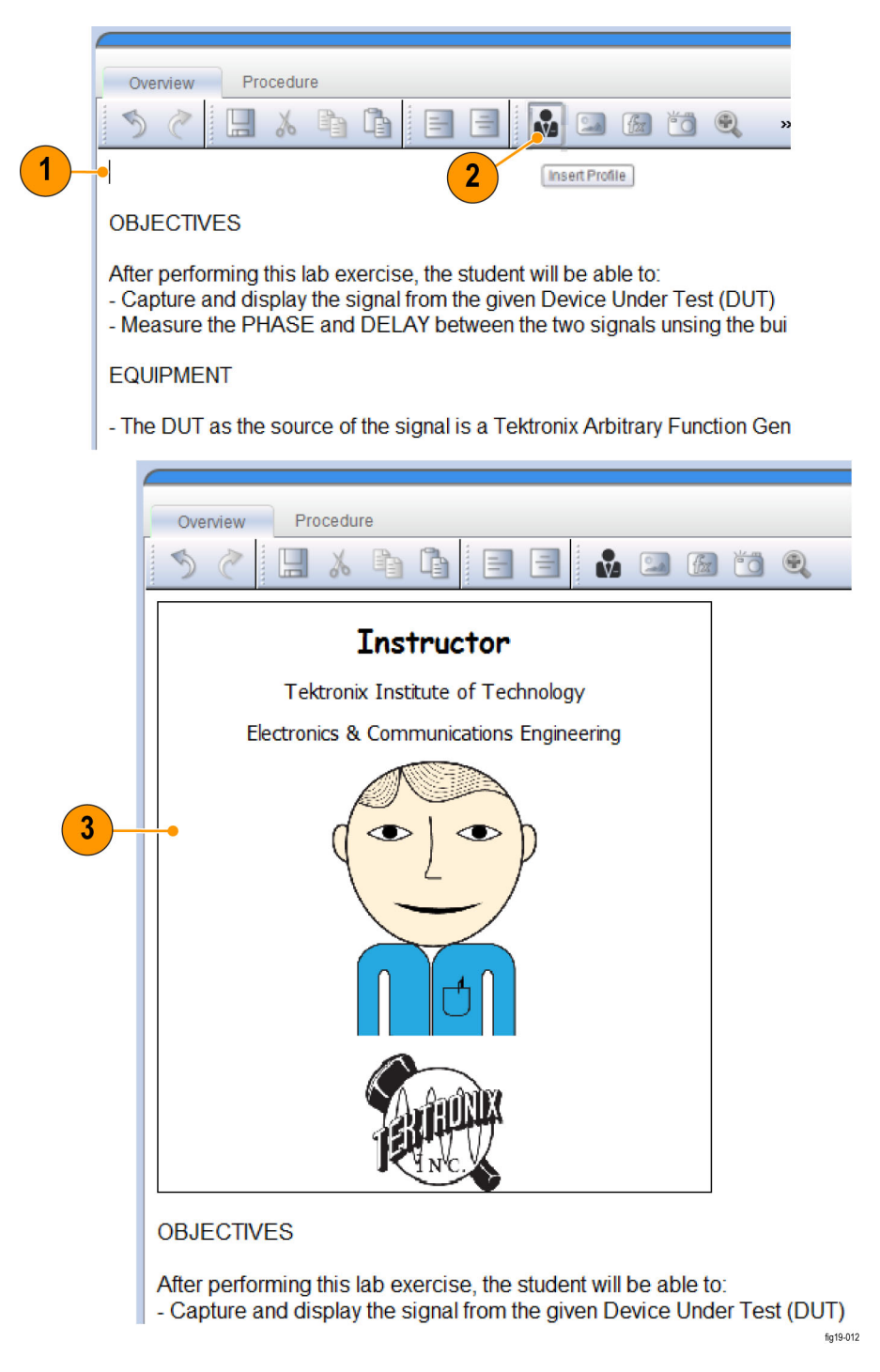

**Рис. 17: Добавление профиля автора в лабораторную работу**

- **1.** Нажмите на текстовый редактор и определите место для вставки профиля
- **2.** Нажмите кнопку Insert Profile (Вставить профиль) на панели

 $\mathbf{r}$ инструментов.

**3.** Редактор вставит профиль в выбранном месте

### <span id="page-24-0"></span>**Разработка курса**

Курс рабочей области — это набор лабораторных работ, как правило, по одной теме. Курс — это средство группировки одной или нескольких лабораторных работ в качестве части темы или специального задания. При включении лабораторной работы в курс или удалении из него содержание лабораторной работы не изменяется.

### **Создание курса** Создать курс можно, нажав кнопку **Create** (создать) на панели инструментов Course (курс). Откроется диалоговое окно для ввода параметров курса.

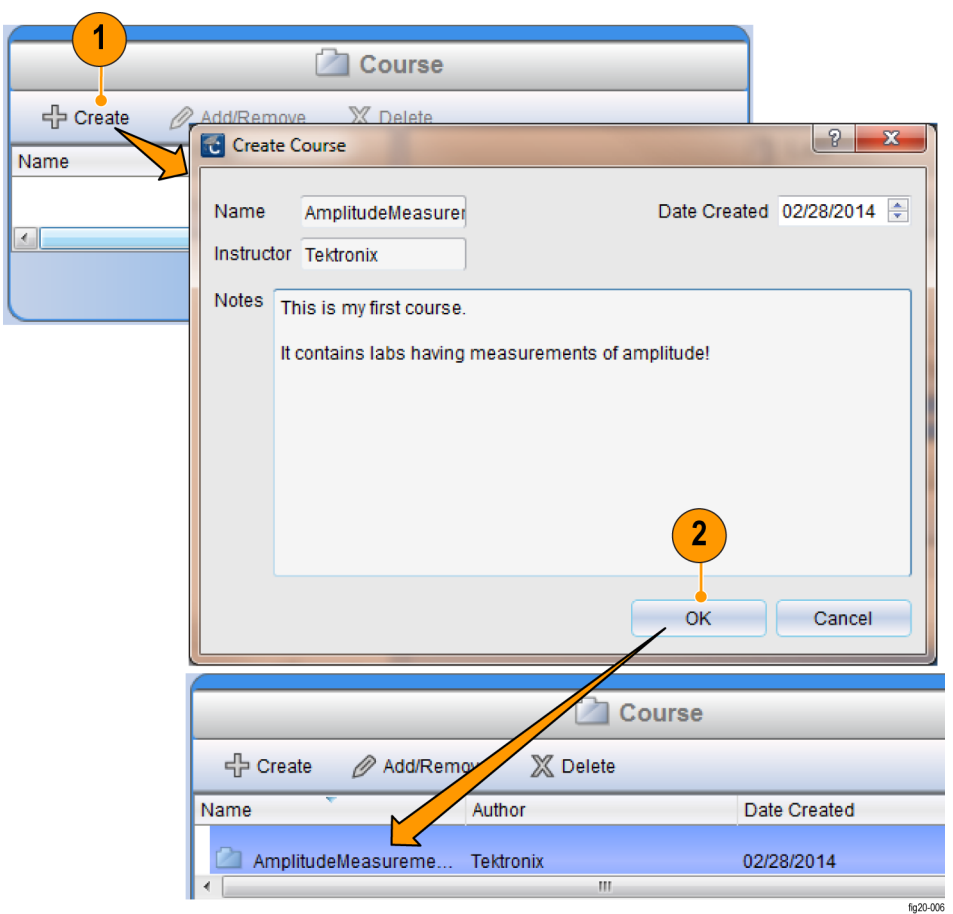

### **Рис. 18: Создание курса**

- **1.** Нажмите на кнопку **Create** (создать), чтобы открыть окно **Create Course** (создать курс)
- **2.** Нажмите кнопку **OK** в окне **Create Course** (создать курс). Новый курс появится в списке в окне курсов рабочей области.

**Добавление лабораторных работ в курс** После создания курса в него можно включить лабораторные работы одним из следующих способов:

- Ľ, перетаскивание мышью из области Lab (лабораторные работы) на имя курса;
- Ľ, с помощью кнопки **Add/Remove** (добавить/удалить). При этом откроется диалоговое окно для добавления или удаления лабораторных работ из данного курса.

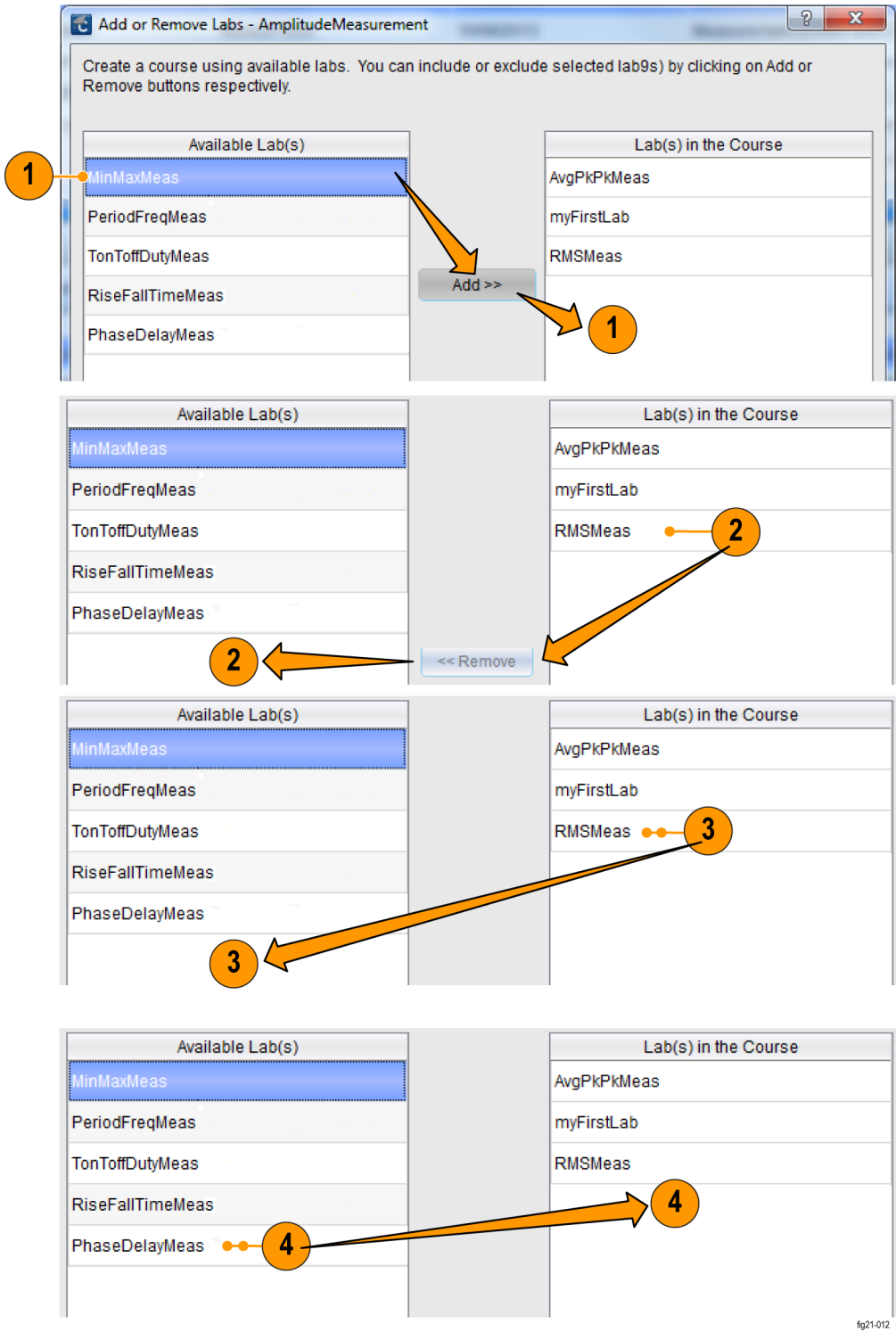

**Рис. 19: Добавление или удаление лабораторных работ с помощью диалогового окна Add or Remove (добавить или удалить).**

- **1.** Для добавления лабораторной работы: выберите лабораторную работу и нажмите кнопку **Add** (добавить).
- **2.** Для удаления лабораторной работы: выберите лабораторную работу и нажмите кнопку **Remove** (удалить).
- **3.** Для удаления лабораторной работы (альтернативный способ): дважды щелкните на списке лабораторных работ курса.
- **4.** Для добавления лабораторной работы (альтернативный способ): дважды щелкните на списке лабораторных работ.

При добавлении лабораторных работ в курс, они появляются в разделе Course (курс). Для каждого курса имеется список лабораторных работ, связанных с ним. Любые изменения содержимого лабораторных работ (редактирование лабораторных работ а области Lab) автоматически обновляет каждый курс, в который включена лабораторная работа.

|                                                                   |                        | <b>Lab</b>          |                                                                        |
|-------------------------------------------------------------------|------------------------|---------------------|------------------------------------------------------------------------|
| 수 Create<br><b><i><i></i></i></b> Edit                            | X Delete               | Export as PDF       |                                                                        |
| Name                                                              | Author                 | <b>Date Created</b> | <b>Notes</b>                                                           |
| MinMaxMeas                                                        | Mukesh Soni            | 10/08/2013          | Measurement of Min and Max a                                           |
| AvgPkPkMeas                                                       | Mukesh Soni            | 10/08/2013          | Measurement of Mean and Pk-                                            |
| <b>RMSMeas</b>                                                    | <b>Mukesh Soni</b>     | 10/08/2013          | Measurement of RMS and Cycl                                            |
| PeriodFreqMeas                                                    | Mukesh Soni            | 10/24/2013          | Measurement of PERIOD and                                              |
| <b>TonToffDutvMeas</b>                                            | Mukesh Soni            | 10/24/2013          | Measurement of on-time (T_on,                                          |
| л<br><b>RiseFallTimeMeas</b>                                      | <b>Mukesh Soni</b>     | 10/24/2013          | Measurement of rise and fall ti.                                       |
| 眉<br>PhaseDelayMeas                                               | Mukesh Soni            | 10/24/2013          | Phase and Delay measureme.                                             |
|                                                                   |                        | Course              |                                                                        |
| $E$ Create                                                        | X Delete<br>Add/Remove |                     |                                                                        |
|                                                                   | Author                 | Date Created        | Notes                                                                  |
| TimingMeasurements - 4 Labs                                       | Tektronix              | 01/02/2014          | Has all the timing meas                                                |
| <b>TonToffDutyMeas</b><br>и                                       | Mukesh Soni            | 10/24/2013          | Measurement of on-tim                                                  |
| <b>RiseFallTimeMeas</b>                                           | Mukesh Soni            | 10/24/2013          |                                                                        |
| PhaseDelayMeas                                                    | Mukesh Soni            | 10/24/2013          |                                                                        |
| PeriodFregMeas                                                    | <b>Mukesh Soni</b>     | 10/24/2013          | Measurement of rise an<br>Phase and Delay meas<br>Measurement of PERIO |
| AmplitudeMeasurement - 4 Labs                                     | <b>Tektronix</b>       | 01/02/2014          | This is my first course - i                                            |
| <b>RMSMeas</b>                                                    | Mukesh Soni            | 10/08/2013          | Measurement of RMS a                                                   |
| myFirstLab                                                        | Tektronix              | 12/31/2013          | This is my first Lab                                                   |
| Name<br>$\overline{a}$<br>$\sqrt{2}$<br>MinMaxMeas<br>AvgPkPkMeas | Mukesh Soni            | 10/08/2013          | Measurement of Min an                                                  |

**Рис. 20: Создание курсов и добавление лабораторных работ**

### <span id="page-28-0"></span>**Работа с пакетами**

Пакет рабочей области — это набор курсов. После добавления курсов в пакет этот пакет можно использовать для создания файла (в формате .xplg) для загрузки в осциллограф TBS1000B-EDU.

**Создание пакета** Создать пакет можно, нажав кнопку **Create** (создать) на панели инструментов Package (пакет) и заполнив данные в диалоговом окне Package (пакет).

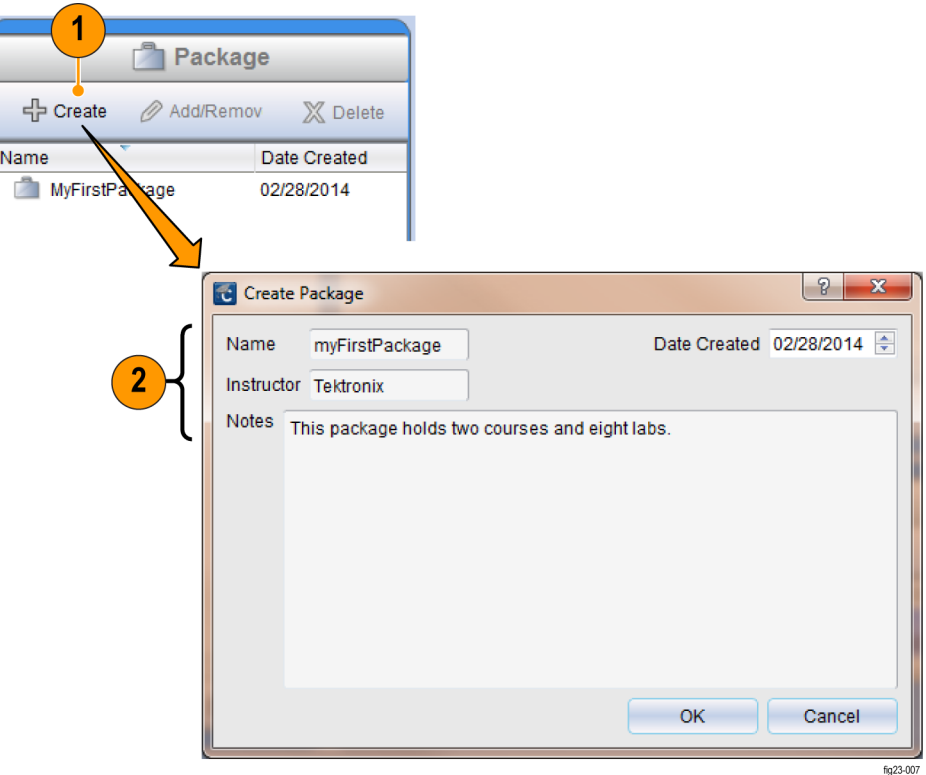

#### **Рис. 21: Создание пакета**

- **1.** Нажмите кнопку **Create** (создать) в окне Package (пакет) рабочей области
- **2.** Введите имя пакета, имя преподавателя и примечания в открывшемся окне

**Добавление курсов в пакет** Добавлять курсы в пакет можно либо перетаскиванием курса мышью на имя пакета, либо открыв диалоговое окно Add/Remove course (добавить или удалить курс). Это диалоговое окно открывается нажатием кнопки **Add/Remove** (добавить/удалить) на панели инструментов или двойным щелчком на имени пакета.

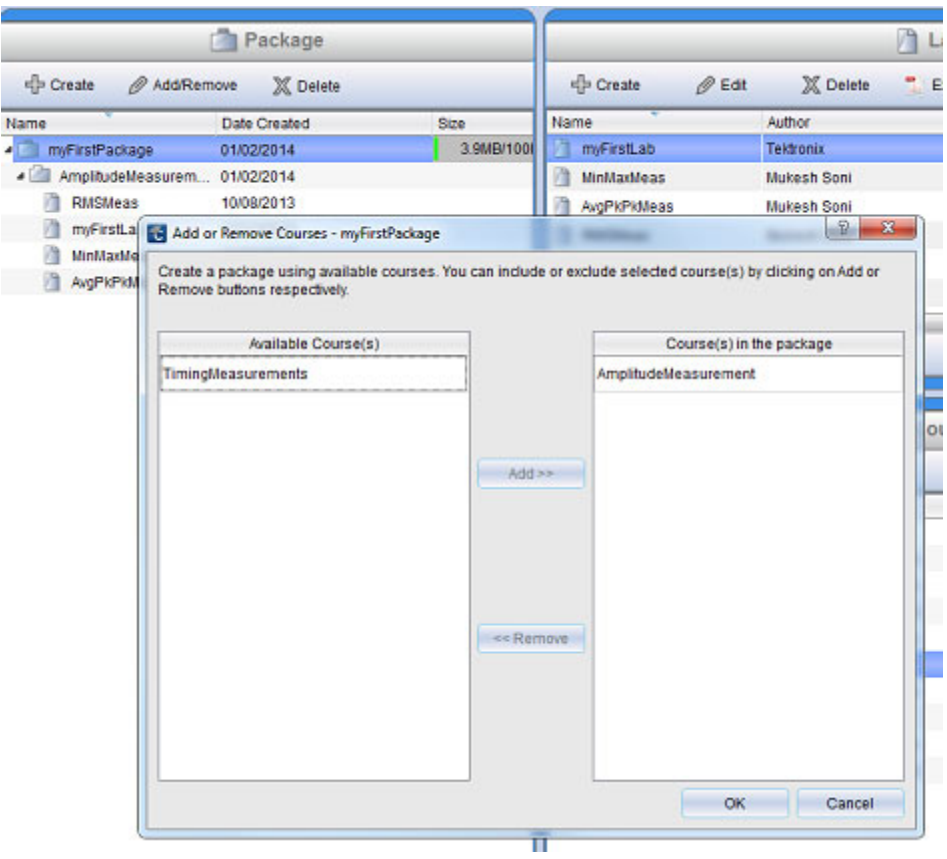

**Рис. 22: Добавление курсов в пакет**

**Экспорт/импорт пакетов — формат .XPKG** Пакет можно экспортировать (сохранить) в файл .xpkg с помощью кнопки **Export** (экспорт) в нижней части области Package (пакет). Пакеты в формате .xpkg можно перенести в рабочую область с помощью функции импорта. Это позволяет:

- П совместно использовать пакеты в различных рабочих областях можно экспортировать пакеты, созданные в одной рабочей области и импортировать (вызывать) их в другую рабочую область;
- Ľ, использовать пакеты на различных компьютерах.

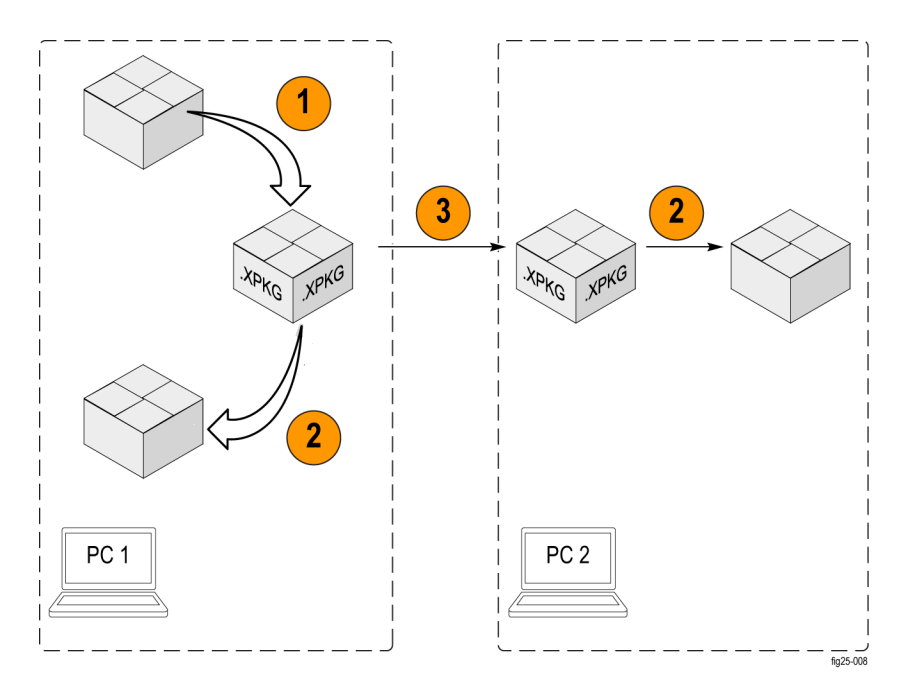

**Рис. 23: Использование функции экспорта/импорта пакетов курсов (в формате .xpkg)**

- **1.** Экспортируйте пакет в формат .XPKG
- **2.** Импортируйте файл .XPKG как пакет
- **3.** Передайте файл .XPKG другим пользователям по электронной почте, сети или с помощью запоминающих устройств USB.

При нажатии на кнопку **Export** (экспорт) открывается диалоговое окно, в котором можно выбрать пакет и папку назначения.

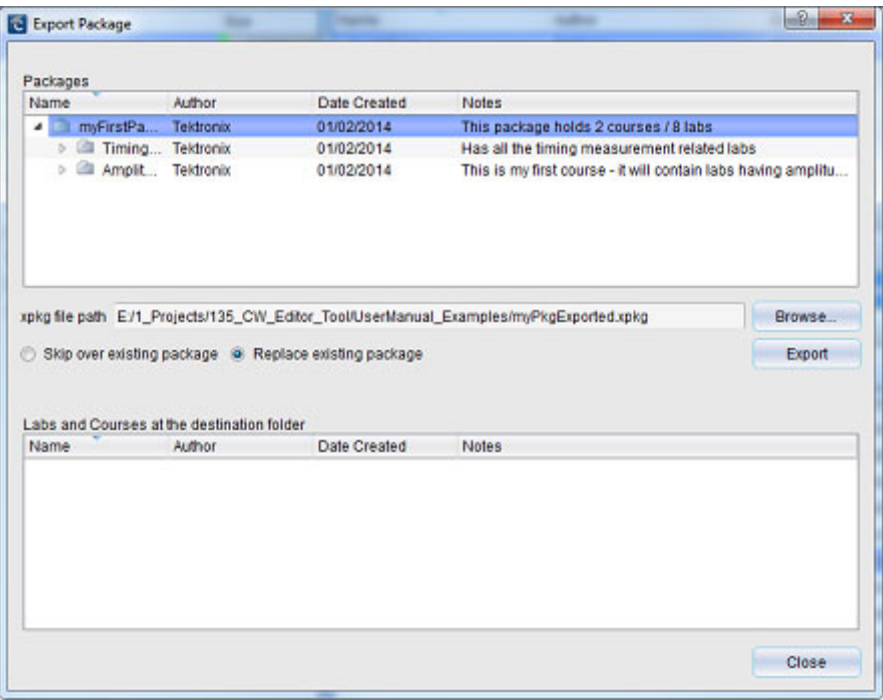

**Рис. 24: Экспорт пакетов с помощью диалогового окна Export Package (экспорт пакетов)**

Нажатие на кнопку **Import** (импорт) в нижней части области Package (пакет) открывает диалоговое окно, в котором можно выбрать файл .xpkg для переноса в текущую рабочую область.

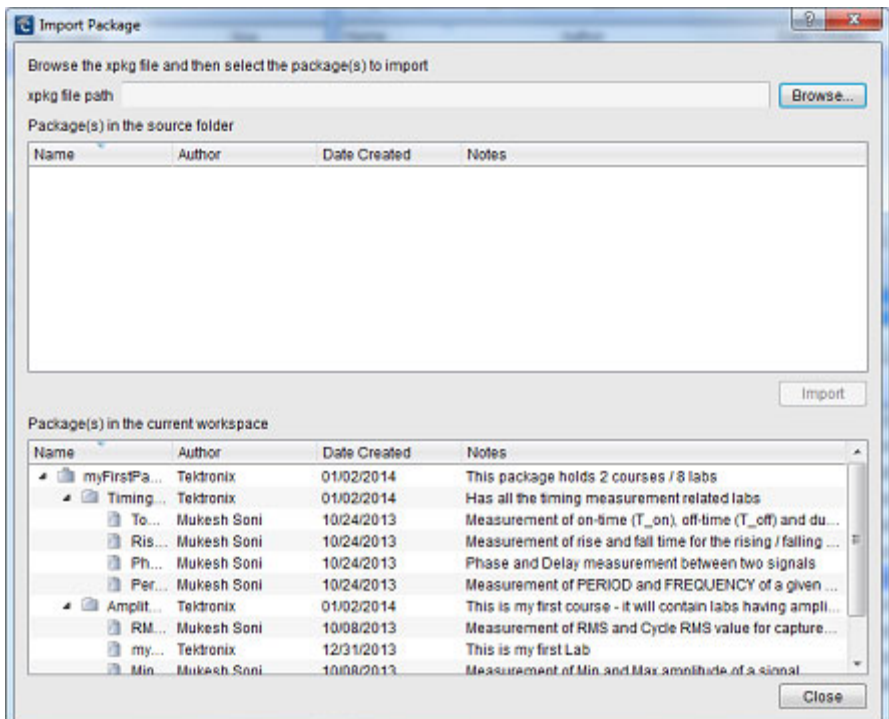

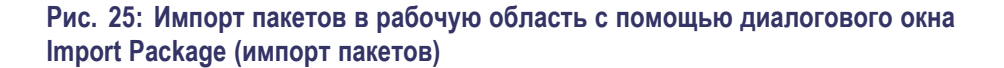

### **Передача пакета лабораторных работ на осциллограф TBS1000B-EDU**

После экспорта файла пакета из редактора курсов для ПК необходимо записать все файлы и папку на запоминающее устройство USB для загрузки пакета в осциллограф TBS1000B-EDU.

#### Name

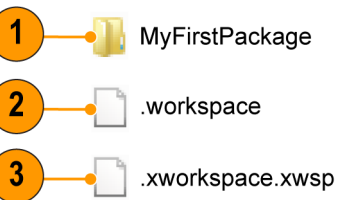

fig31-010

#### **Рис. 26: Пример содержимого пакета для экспорта**

- **1.** Экспортируемый пакет
- **2.** Информация о рабочей области
- **3.** Файл пакета, созданный во время экспорта

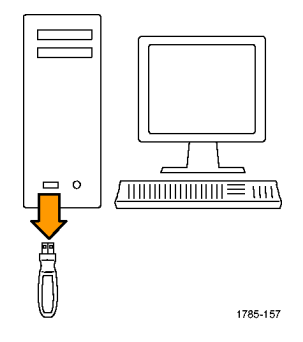

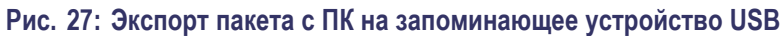

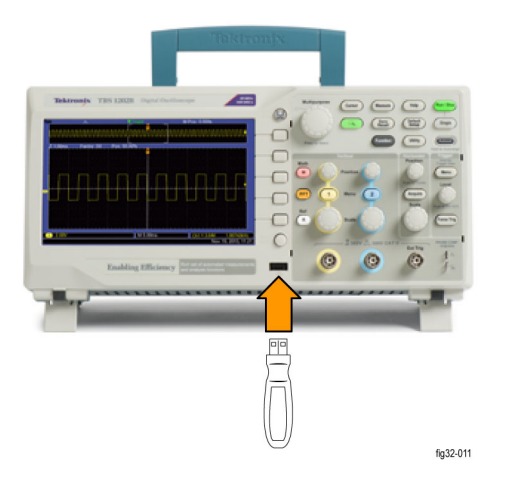

### **Рис. 28: Импорт пакета с запоминающего устройства USB в осциллограф TBS1000B-EDU**

Для создания лабораторных работ для обновления обучающих курсов в осциллографе:

- **1.** Запустите редактор курсов на ПК.
- **2.** Создайте рабочую область и разработайте лабораторные работы.
- **3.** Создайте курсы и добавьте в них лабораторные работы.
- **4.** Создайте пакет и добавьте в него курсы.
- **5.** Экспортируйте пакет. Скопируйте файлы на запоминающее устройство USB.
- **6.** Подключите запоминающее устройство USB к TBS1000B-EDU и обновите обучающие курсы на осциллографе.

### <span id="page-34-0"></span>**Выполнение прочих настроек**

В редакторе курсов можно задать язык и местоположение для создания новой рабочей области по умолчанию.

### **Изменение языка редактора**

Для изменения языка пользовательского интерфейса: **Option** (Параметр) ► **Language Settings** (настройки языка). Для активации изменения языка необходимо перезагрузить редактор.

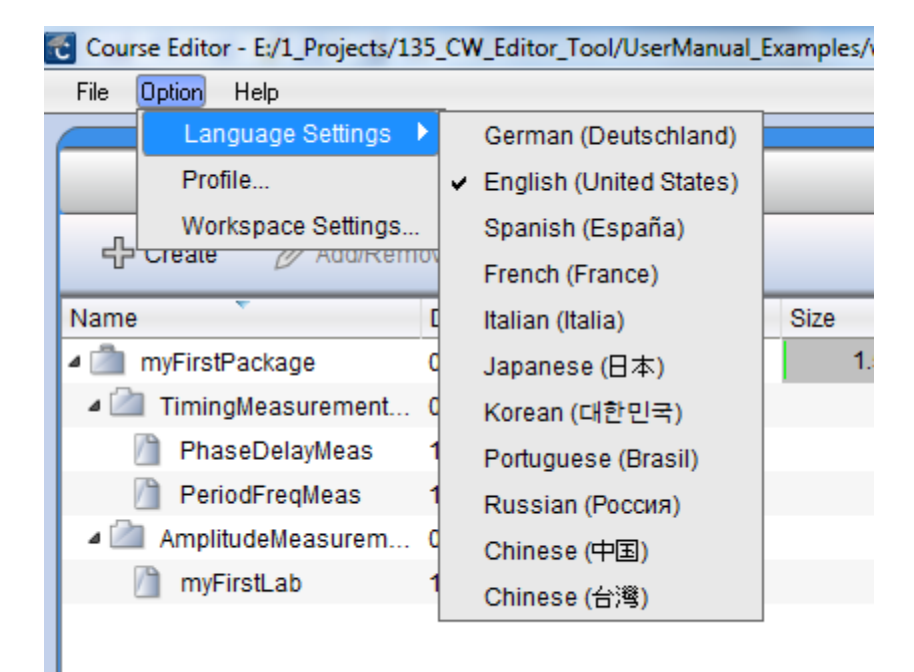

**Рис. 29: Изменение языка по умолчанию**

### **Изменение местоположения сохранения новой рабочей области по умолчанию**

Для изменения местоположения по умолчанию новых файлов рабочей области перейдите в меню **Option** (Параметр) ►**Workspace Settings** (настройки рабочей области) и выберите новое местоположение в диалоговом окне.

Выберите местоположение с помощью кнопки **Browse** (обзор) или введите его.

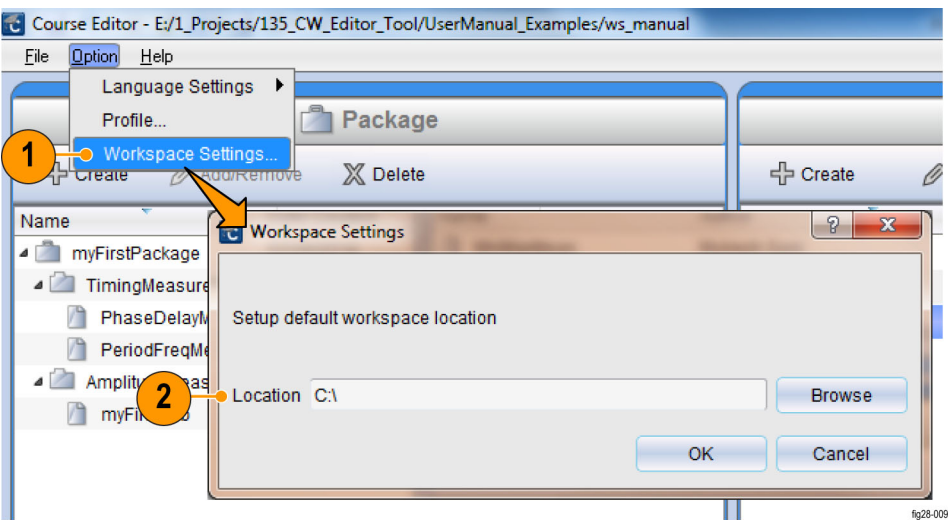

**Рис. 30: Выбор местоположения рабочей области по умолчанию**